**جلوه آموزش های ویژه و تدوین فیلم با**

# **Adobe After Effects CC 2017**

**تألیف: مهندس محمد اسماعیلی هدی انتشارات پندار پارس**

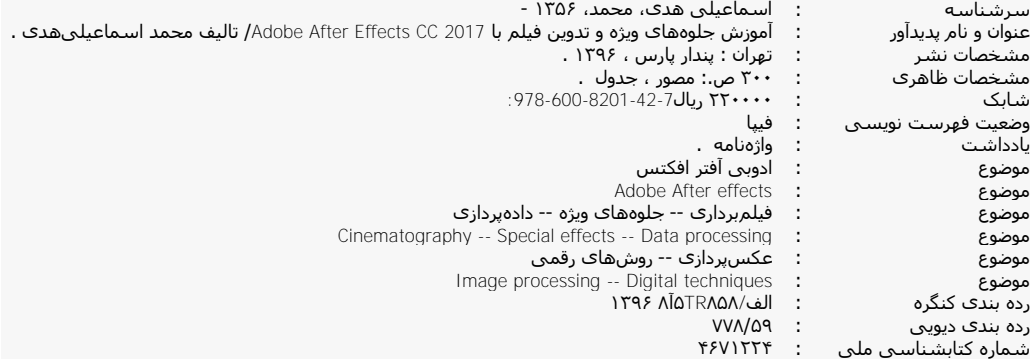

**انتشارات پندارپارس** 

**دفتر فروش: انقالب، ابتدای کارگرجنوبی، کوی رشتچی، شماره ،82 واحد 89 com.pendarepars.www تلفن: 99070660 - تلفکس: 99609071همراه: 56082678692 com.pendarepars@info**

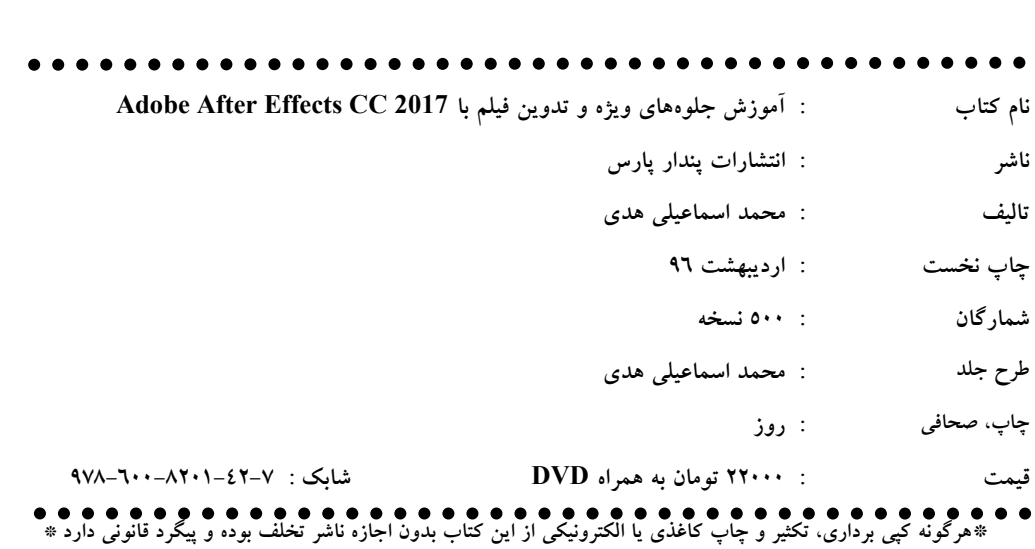

**تقدیم به**

**همسر مهربانم**

**که همیشه یار و یاور من بودهاند**

فهرست مطالب:

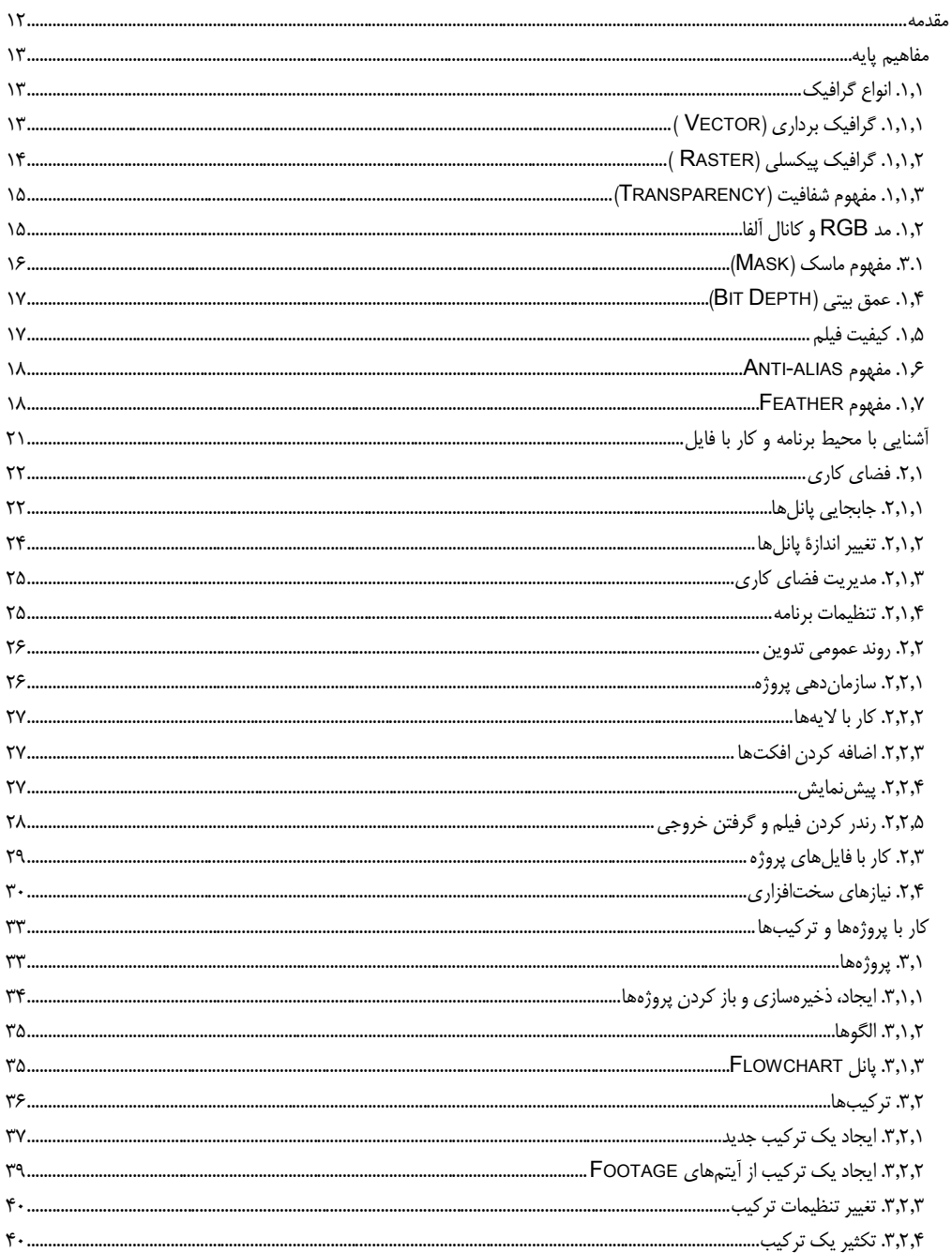

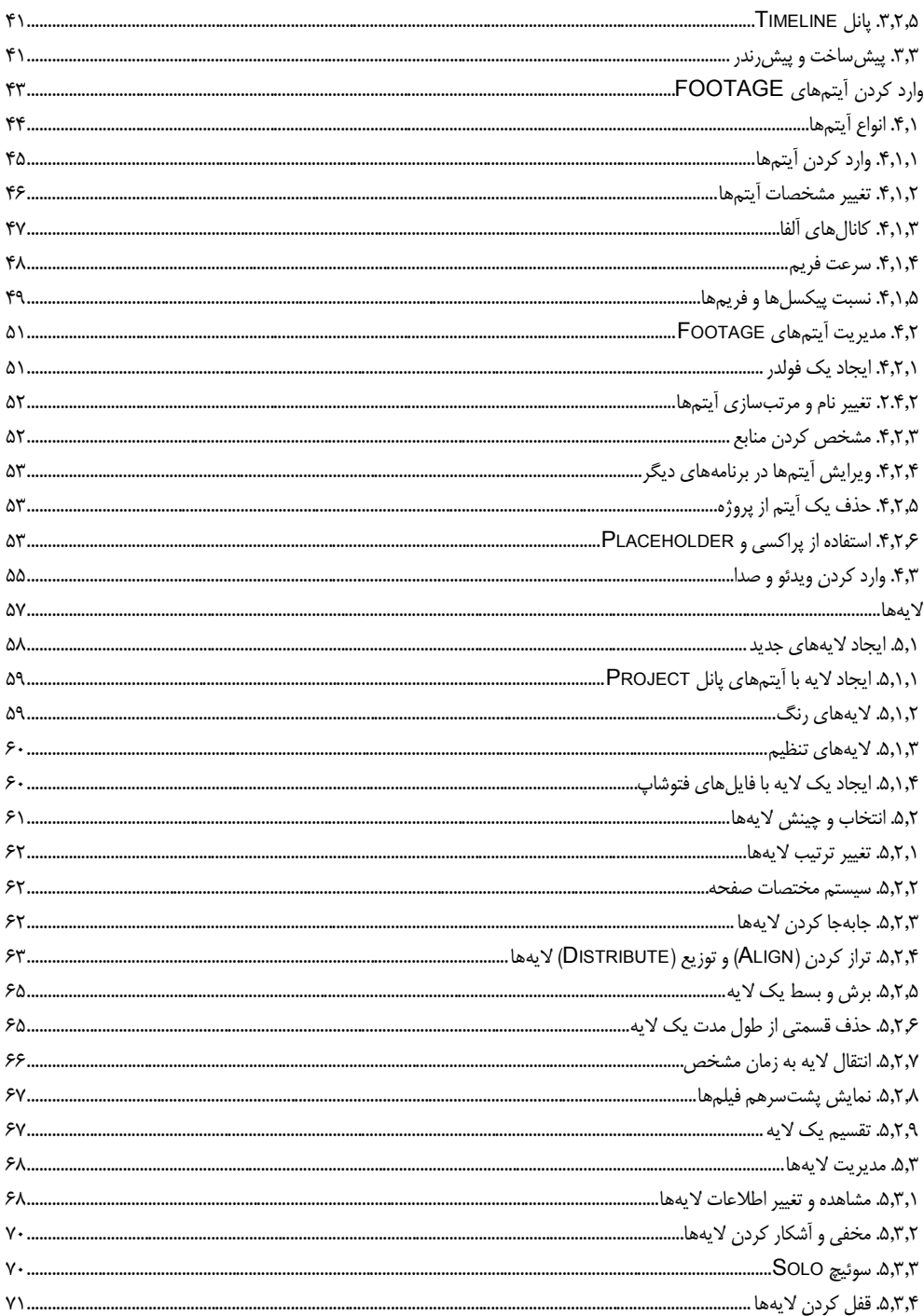

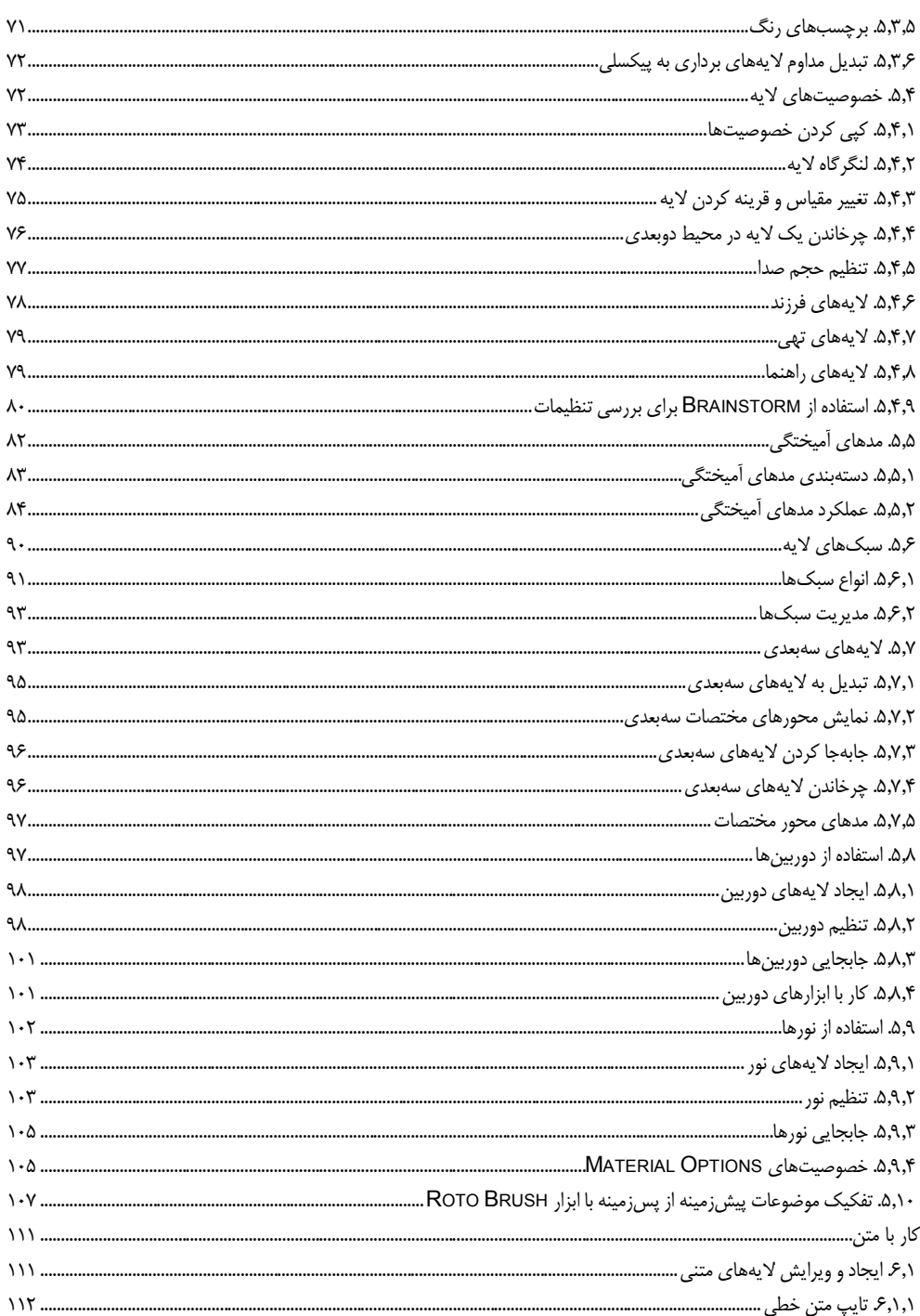

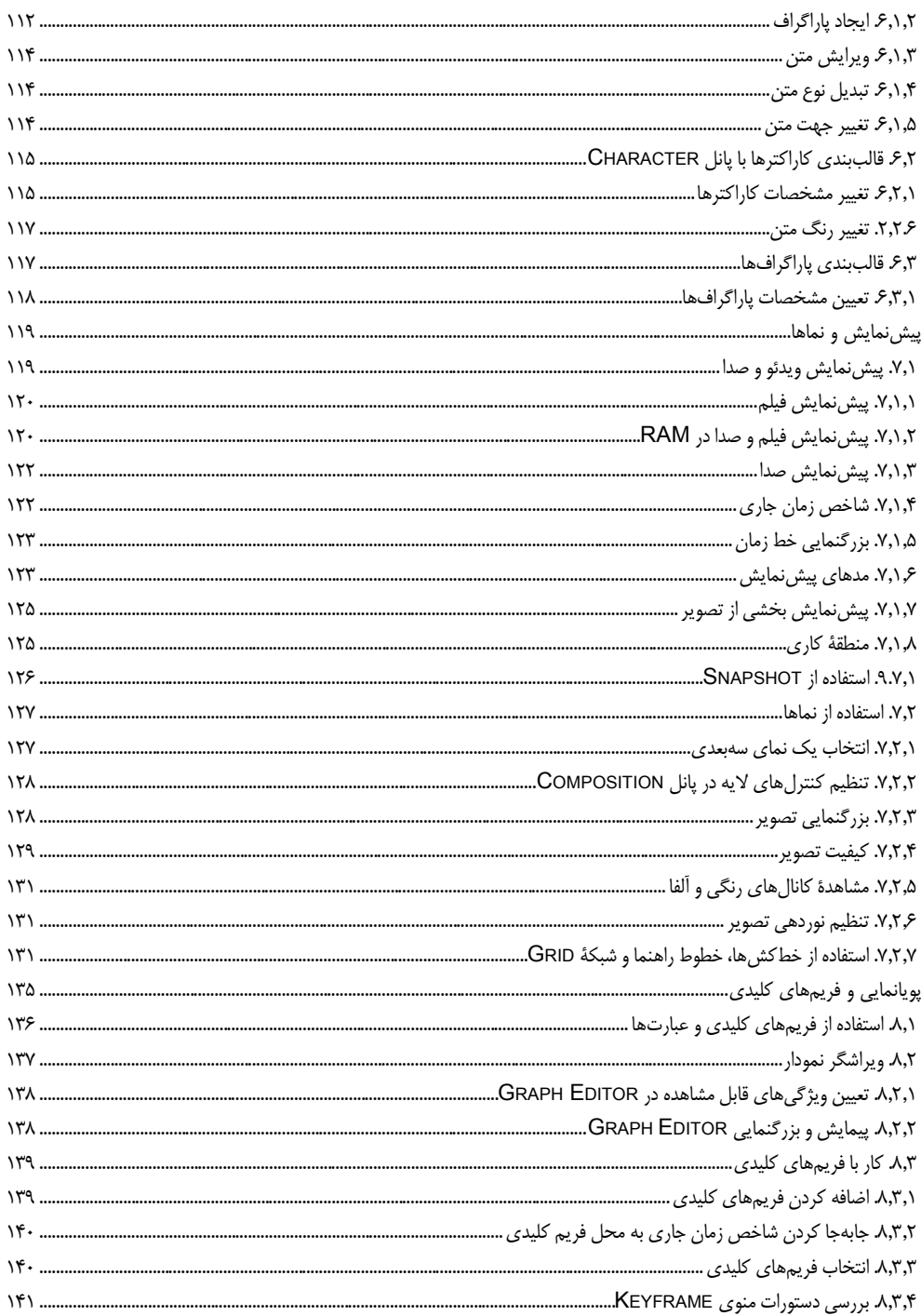

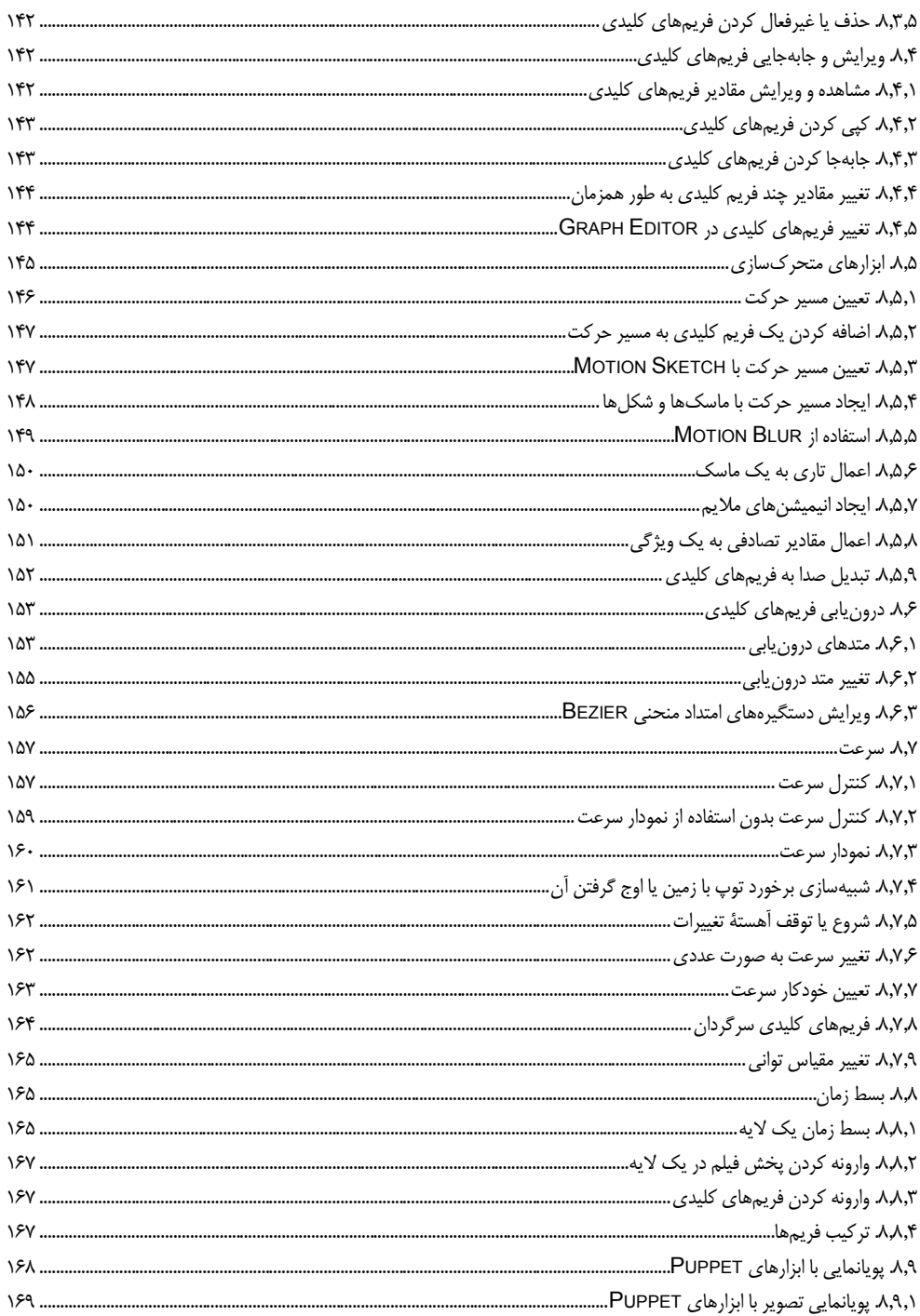

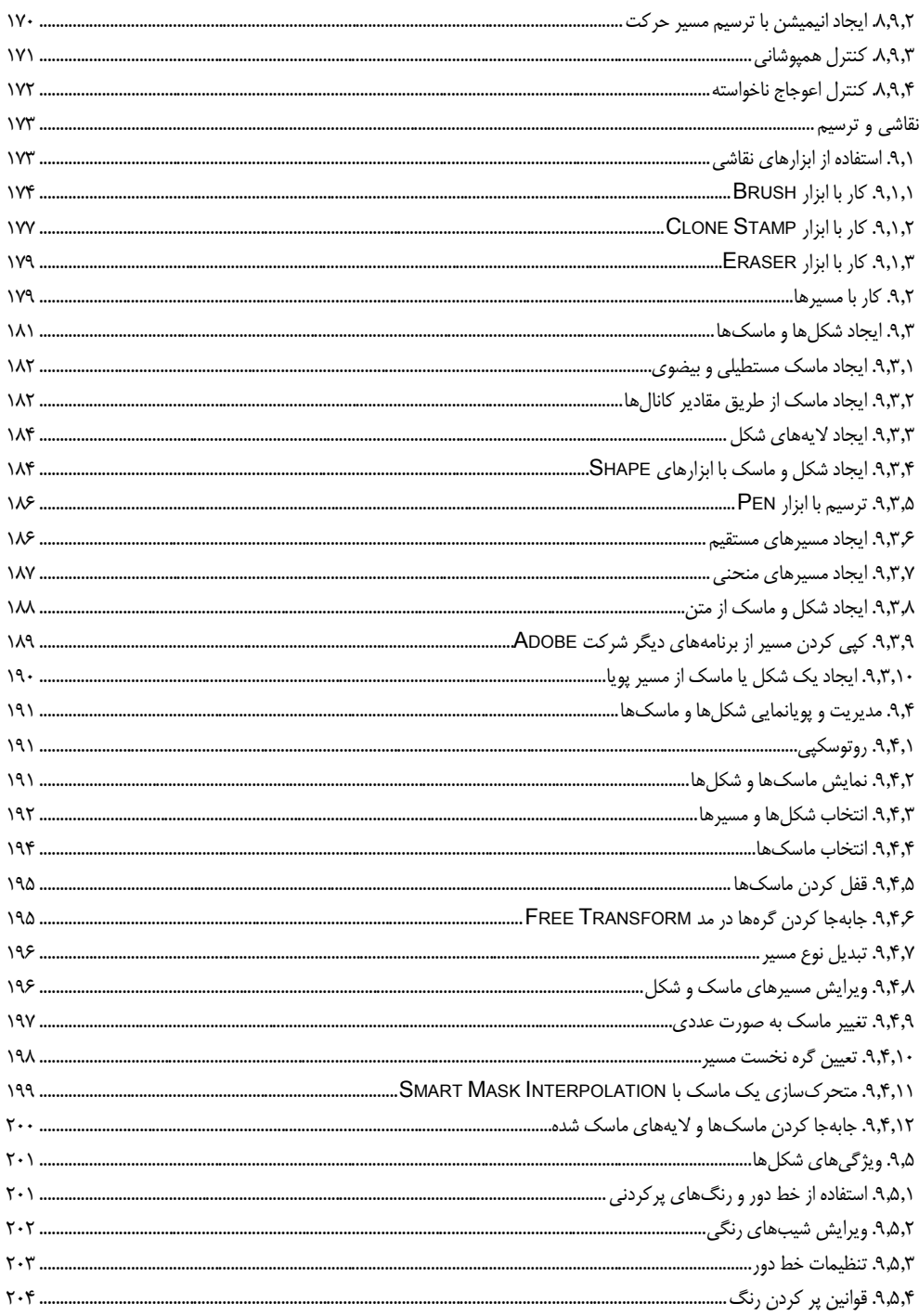

 $\overline{\phantom{0}}$ 

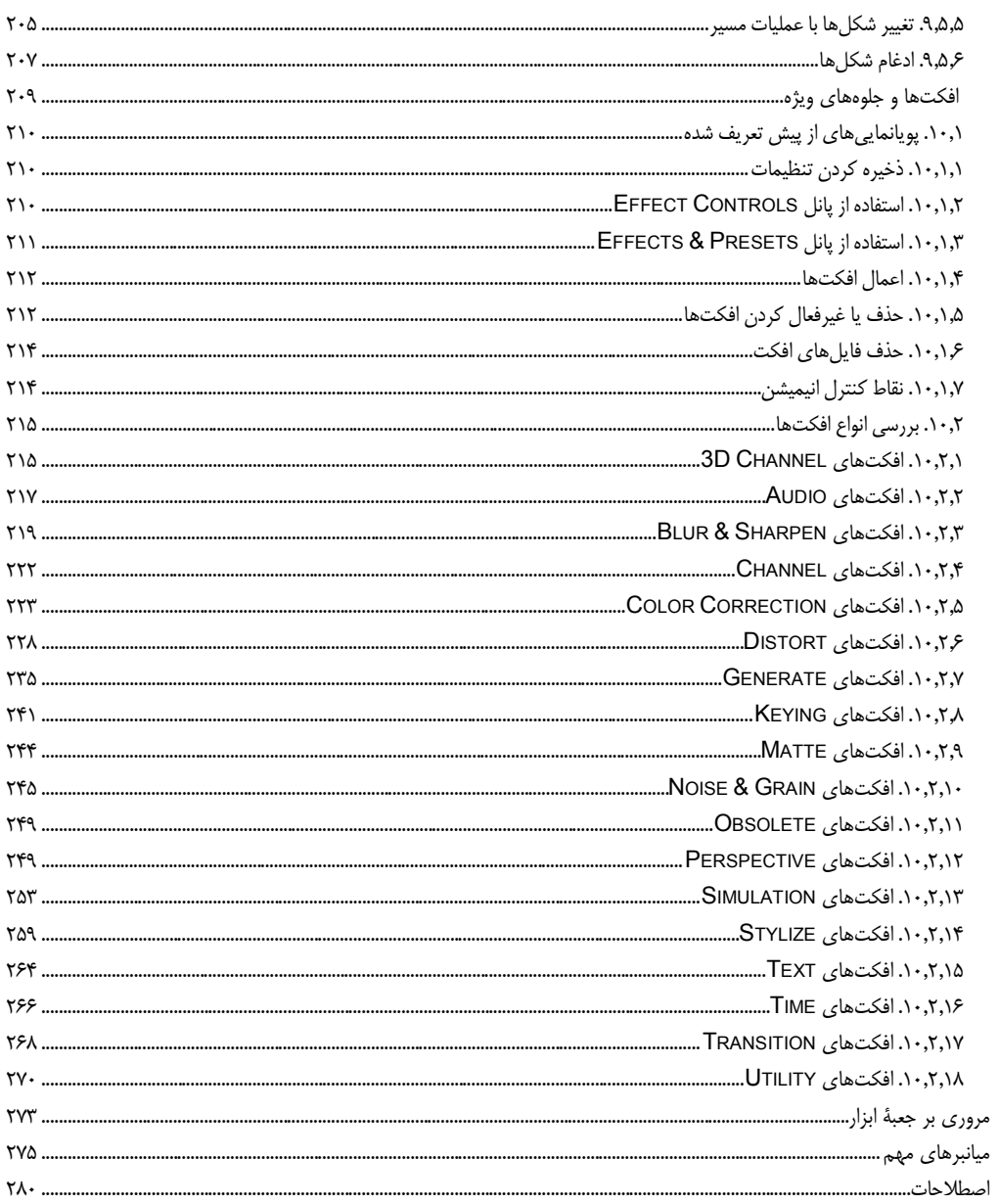

#### **مقدمه**

بسیاری از فیلمها، از جلوههای ویژه برای خلق صحنههای مهیج و جذاب استفاده میکنند. تولید این صحنهها به وسیلۀ بازیگران، پرهزینه و خطرناک است؛ اما یک نرمافزار یویانمایی و تـدوین حرفـهای ماننـد Adobe After Effects ایـن کارها را به سادگی انجام میدهد. این نرمافزار، همان گونه که از نام آن پیدا اسدت، حداوی افکدت هدای فدراوان بدرای ساخت جلوههای ویژه است. به همین دلیل، تدوین بسیاری از فیلمها در سراسر جهان، با این نرمافدزار قدرتمندد انجدام میشود.

استفاده از دوربینها، نورپردازی و جلوههای دوبعدی و سهبعدی، بخشی از قابلیتهای مهم این نرمافدزار اسدت. حجدم عظیم پردازش تصویر در نسخههای جدید این نرمافزار باعث شده است تا تنها نسخهٔ ۶۴ بیتی آن به بازار عرضه شود و خبری از نسخۀ بیتی آن نباشد. 11

به فضل الهی، تالیف و جمعآوری مطالب این کتاب، پس از ماهها کار و تلاش به پایان رسید و امید است مـورد توجـه دانشپژوهان و عالقمندان به تدوین فیلم قرار گیرد. در تالیف این کتاب، همواره سعی بر این بوده است تدا مطالدب بده صورت ساده و شیوا ارائه گردد تا خوانندگان گرامی، از آن بهرۀ الزم را ببرند. مطالب این کتاب، به صورت ساده توضیح داده شده است و میتواند به صورت یک مرجع آموزشی مورد استفادۀ اهل فددن قرار گیرد.

در نهایت این که مطالب کتاب حاضر، حاصل سال۱ها تدریس و کار عملی با نرمافزارهای گرافیکی است و هــم|کنــون پیش روی شما قرار گرفته است. امید است این کتاب مورد استفادهٔ خوانندگان محترم و دانش پژوهان گرامی قرار گیرد. متخصصان محترم و خوانندگان گرامی می توانند نظرها، انتقادها، پیشنهادها و مطالب خود را از طریــق انتشــارات پنــدار پارس و یا پست الکترونیکی com.gmail@mohammadesmailihoda به اینجانب انتقال دهند. همچنین در صورت لزوم، پاسخهای مقتضی به آدرس الکترونیکی این عزیزان ارسال خواهد شد.

محمداسماعیلی هدی – اردیبهشتماه ۱۳۹۶

فصل نخست

**.1مفاهیم پایه**

 پیش از شروع آموزش برنامۀ Effects After باید با مفاهیم مهم گرافیک کامپیوتری و تدوین فیلم آشنا شوید. از آنجدا که این اصطالحات در بسیاری از فصلهای کتاب تکرار شده است، آشنایی با این مفاهیم به شما کمک خواهد کرد تدا مطالب این کتاب قابل فهمتر شود.

در این فصل، مطالب زیر را خواهید دید:

- انواع گرافیک کامپیوتری
- مفهوم شفافیت و عمق بیتی رنگ
- آشنایی با مد RGB و کانالهای آلفا
	- ماسکها
	- کیفیت فیلم
	- Feather و Anti-alias مفاهیم

## **1.1. انواع گرافیک**

گرافیک کامپیوتری علمی است که به نحوۀ تبدیل تصاویر به نوع کامپیوتری و نحوۀ ذخیرهسدازی، بازیدابی و پدردازش آنها می پردازد. گرافیک کامپیوتری، به دو دستۀ گرافیک برداری و گرافیک پیکسلی تقسیم می شود که با توجه بـه نـوع کار، یکی از آنها را انتخاب خواهیم کرد. بنابراین، پیش از انجام هر گونه طراحی، باید نوع طراحی و سپس نرمافزار لازم کرا مشخص نید. هر کدام از انواع گرافیک، کاربردهایی دارند که در ادامه بحث خواهیم کرد.

#### **1.1.1. گرافیک برداری )***Vector***)**

در این نوع گرافیک، از فرمولهای ریاضی و بردارها برای ترسیم، پردازش، ذخیره و بازیابی تصاویر اسدتفاده مدی شدود؛ بنابراین، اگر یک تصویر برداری را تغییر اندازه دهید، کیفیت آن تغییـر نمـی کنـد. فایـلهـای ai. (خروجـی نـرمافـزار

Illustrator Adobe )نمونهای از تصاویر برداری به شمار میرود. نرمافزارهای دیگری مانندد Autocad، Draw Corel و Max DS3 نیز از این نوع گرافیک استفاده میکنند. برنامۀ Effects After، برای باال بردن کیفیت الیههای شدکل و متن، انها را به صورت برداری ایجاد و پردازش میکند٬ شکل زیـر، یـک تصـویر بـرداری را نشـان مـیدهـد کـه بـا بزرگنمایی، کیفیت خود را از دست نمی دهد.

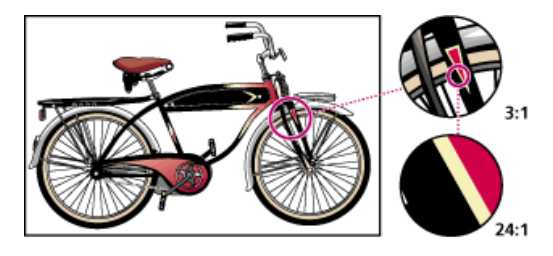

تصاویر برداری، از مجموعۀ خطوط و منحنیها تشکیل میشوند. اطالعات دیگری مانند رنگ و ضخامت خطوط نیز به همراه آنها ذخیره می شوند. ویژگی دیگر این نوع تصاویر، شناسـایی خـواص هندسـی اشـکال توسـط برنامـه و محـل قرارگیری دقیق آنها در تصویر است.

#### **1.1.1. گرافیک پیکسلی )***Raster***)**

در این نوع گرافیک، تصاویر به مجموعهای از نقاط نورانی به نام پیکسل تبدیل میشوند. هر قـدر تعـداد پیکسـلهـای یک تصویر بیشتر باشد آن تصویر، دارای اطالعات بیشتری بوده و در نتیجه وضوح بیشتری خواهد داشت. در این ندوع تصاویر، با بزرگنمایی، کیفیت تصویر پایین میآید؛ زیرا پیکسلهای جدید از پیکسلهای موجود ساخته میشوند؛ بددون آن که از ماهیت تصویر اطالعی داشته باشند.

شاید تصور کنید تصاویر پیکسلی به دلیل داشتن کیفیت پایین تر نمی تواند کاربرد چندانی داشته باشد؛ اما باید بدانید ک فیلمها از مانیتور یا تلویزیونی پخش می شوند که دارای ساختار پیکسلی است. همۀ فیلمهای گرفته شده با دوربینهـای دیجیتال نیز به صورت پیکسلی ذخیره و پخش میشوند. بـرای بـالا بـردن کیفیـت تصـاویر پیکسـلی، معمـولا تعـداد پیکسلها را افزایش میدهند.

استفاده از تصاویر پیکسلی اجتنابناپذیر است؛ زیرا نمیتوانید اطالعات پیرامون خود را به صورت یک فرمدول ریاضدی درآورید. البته، شاید زمانی این کار امکانپذیر شود؛ اما در حال حاضر نمی توان کاری انجام داد. تصویر زیر، نمونـهای از گرافیک پیکسلی را نشان می یک دهد که با دوربین دیجیتال گرفته شده است.

2 باید توجه داشته باشید که کار نهایی شما، به صورت یک فایل پیکسلی ذخیره خواهد شد.

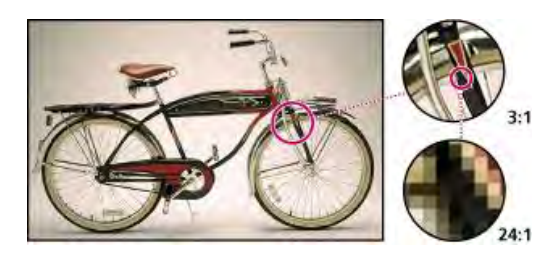

از آنجا که تصاویر پیکسلی، مجبور به ذخیرۀ اطالعات تمام پیکسلها هستند، بنابراین، حجم بسدیار زیدادی نسدبت بده تصاویر برداری اشغال میکنند. همچنین، سرعت پردازش تصاویر پیکسلی نسبت به تصداویر بد رداری، بسدیار پدایین تدر است؛ به همین دلیل، برنامۀ After Effects به حافظۀ بالا و پردازندۀ قوی نیازمند است.

#### **1.1.1. مفهوم شفافیت )***Transparency***)**

در نرمافزار After Effects برای آن که چند تصویر را با یکدیگر ترکیب کنید، باید بخش هایی از یک یا چند تصـویر را شفاف نمایید تا تصاویر پشت انها قابل رویت باشند٬ هر پیکسل از تصویر می¤واند شفافیت متفاوتی داشته باشد. بـرای شفاف کردن بخشهای مورد نظر از تصویر، از ابزارها و دستورات متنوعی استفاده میشود. ابدزار Brush Roto) ( ، ها، کانالماسک های آلفا و افکتهای Keying نمونهای از این قابلیتها هستند. این قابلیتها در فصلهای آتدی مدورد بررسی قرار خواهند گرفت.

برای شفاف یا نیمهشفاف کردن کل تصویر به طور یکنواخت، از ویژگی Opacity در لایۀ مورد نظر استفاده می شود.

## **1.1. مد** *RGB* **و کانال آلفا**

در After Effects، اطلاعات رنگ هر پیکسل، در سه کانال قرمز (R)، سبز (G) و ابی (B) ذخیره میشـود۲. تصـاویری که برای ذخیره کردن رنگ از این کانالها استفاده میکنند، به اصطالح تصاویر RGB نامیده میشوند.

هر تصویر میتواند حاوی کانال چهارمی به نام آلفدا باشدد. ایدن کاندال، ندامرئی بدوده و حداوی اطالعدات مربدوط بده بخشهای شفاف تصویر است. به چنین تصاویری RGBA گفته میشود تا وجود کانال آلفا در تصویر را مشخص کند.

> <sup>،</sup> برای ترکیب لایهها میتوان از مدهای آمیختگی (Blending Modes) استفاده کرد. 1 این سه رنگ، همان رنگهای اصلی نور هستند.

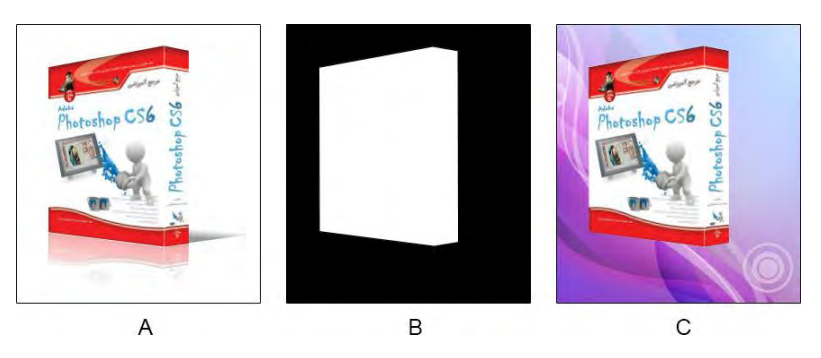

- *A*. تصویر اصلی
- *B*. کانال آلفا )سیاه و سفید(: قسمتهای سیاه، نشانگر بخشهای شفاف تصویر اسدت. قسدمت سدفید رندگ، بخدش کددر تصدویر را مشخص میکند. اگر یک کانال آلفا دارای بخشهای خاکستری باشد، آن مناطق نیمهشفاف خواهند بود. *C*. تصویر رنگی )ترکیب کانالهای *RGBA*): تصویر پسزمینه، از قسمتهای شفاف عکس قابل مشاهده است.

ها، مانند ی قالبخبر pdf. و avi. از کانالهای آلفا پشتیبانی میکنند. برنامۀ Effects After، به طور خودکار بخشهای خالی تصویر را به صورت کانال آلفا ذخیره میکند. برخی از برنامهها، از چندین کانال آلفا در تصویر پشتیبانی میکنندد؛ اما Effects After تنها از کانال چهارم برای ذخیره کردن قسمتهای شفاف تصویر استفاده میکند.

## **1.1. مفهوم ماسک )***Mask***)**

در After Effects، یک ماسک میزان مریی بودن یا شفافیت بخشهدای گونـاگون یـک لایـه یـا افکـت را مشـخص می کند. مزیت بزرگ استفاده از ماسک به جای پاک کردن پیکسل ها، غیرمخرب بودن آن است؛ بدین معنی کـه چـون پیکسلها پاک نمیشوند، اطالعات تصویر اصلی درست نخورده باقی میماند.

از مهمترین وظایف یک ماسک، ویرایش کانال آلفا است. هر الیه میتواند حاوی ماسکهای متعدد باشد.

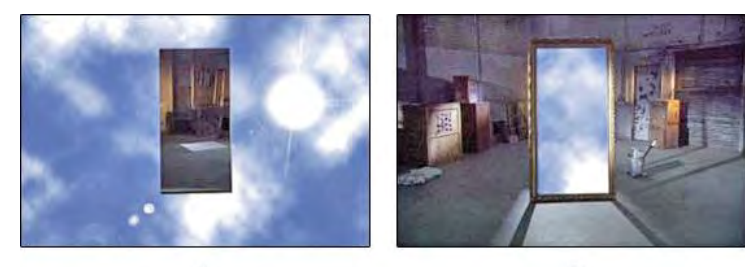

A

- *A*. رفتار یک ماسک به طور پیشفرض
	- *B*. اثر ماسک برعکس شده

کاربرد ماسکها، در فصلهای آتی توضیح داده خواهد شد.

B

## **1.1. عمق بیتی )***Depth Bit***)**

تمام رنگ های پیرامون ما، از ترکیب سه رنگ اصلی نور (RGB) تشکیل می شوند. تصاویر گرفته شده با دوربـین هـای فیلمبرداری دیجیتال، نخست به این سه کانال تجزیه شده و سپس ذخیره و پردازش میشوند. سیستمهای پخش فدیلم نیز با ترکیب این سه کانال، تصاویر متحرک را تولید میکنند.

در یک پیکسل، هر کانال از تصویر، معمولا در یک بایت (هشت بیت) ذخیره میشود. کانالهای هشت بیتی می تواننـد 111 سطح روشنایی از رنگ را در خود نگهداری کن د. یک تصویر ن RGB حاوی سه کانال است و بنابراین، هر پیکسدل از تصویر، برای ذخیره شدن به سه بایت (۲۴ بیت) نیاز دارد. تصاویر ۲۴ بیتی میتوانند ۱۶٫۷ میلیـون رنـگ را نشـان دهند؛ به همین دلیل، به این نوع تصاویر Color True میگویند.

عمق بیتی، بر اساس تعداد بیتهای استفاده شده در هر کانال از تصویر ٰ سـنجیده مـیشـود. برنامـهٔ After Effects از عمق بیتیهای bpc ،8 bpc 16 و bpc 32 پشتیبانی میکند. طبیعی است، هر قدر تعداد بیتهای استفاده شده در هدر کانال بیشتر باشد، کیفیت تصویر ذخیره شده بیشتر خواهد بود. با این حال، افزایش عمق بیتی تصدویر، باعدث افدزایش حجم فایل میشود.

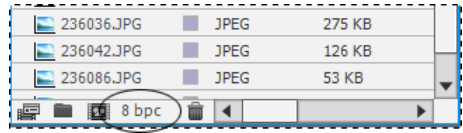

بسیاری از افکتها، از عمق ۱۶ و ۳۲ بیت در کانال پشتیبانی میکنند. در چنین شرایطی، استفاده از افکتهای ۸ بیتبی در پروژههای ۱۶ یا ۳۲ بیتی باعث کاهش تعداد رنگ@ا و افت کیفیت فیلم میشود٬ در این حالـت، بهتـر اسـت پانـل Effects & Presets را طوری تنظیم کنید که تنها افکتهای ۱۶ یا ۳۲ بیتی را نشان دهد.

## **1.1. کیفیت فیلم**

کیفیت یک فیلم، علاوه بر تعداد رنگ@ا به تعداد پیکسل@ای آن وابسته است. هر چقدر تعداد پیکسل@ای یک فریم از فیلم بیشتر باشد، کیفیت آن بالاتر است؛ زیرا اطلاعات بیشتری از محیط را در خـود نگهـداری مـی کنـد. در نـرمافـزار After Effects، وقتی سخن از کیفیت فیلم به میان می∫ید، معمولا تعداد پیکسلهای فیلم مد نظر خواهد بود.

<sup>2</sup> Bpc (Bits Per Channel)

1 در این صورت، در پانل Controls Effect یک عالمت هشدار در کنار نام افکت ظاهر میشود.

کیفیت فیلم، به عامل دیگری به نام قالب ذخیرهسازی هم مربوط است. هر قالب ذخیرهسازی فیلم، از ای روش جداگانه فشردهبرای سازی استفاده میکند. برخی از انواع فشردهسازی، برای کاهش حجم فایل، بخشدی از اطالعدات را حدذف می کنند که در این صورت، کیفیت فیلم کاهش می یابد. این فشردهسازی، در مورد صدای فیلم نیز صادق است. عامل موثر دیگر در کیفیت فیلم، تعداد فریمهای ضبط شده در هر ثانیه است. تعداد فریمها، وابستگی زیادی بده قالدب فایل مورد استفاده دارد. برای نمونه، قالب avi. در هر ثانیه میتواند حداکثر ۳۰ فریم را پخش کند.

## *Anti-alias* **مفهوم 1.1.**

از آنجا که تصاویر از پیکسلهای مربعی تشکیل شدهاند؛ لبۀ اشکال پیکسلی به صورت پلهای دیده مـی.شـوند. ویژگـی Anti-alias' با ایجاد پیکسلهای میانی بین تصویر و پسiمینـه، ایـن مشـکل را مرتفـع مـیسـازد. در واقـع، ویژگـی alias-Anti تکنیکی است که باعث میشود خطوط و منحنیها صافتر به نظر برسند. شکل زیر این موضوع را نشدان میدهد.

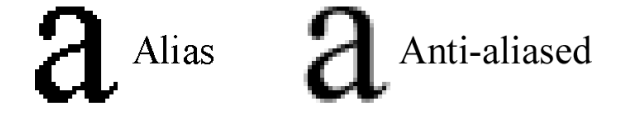

#### **1.1. مفهوم** *Feather*

این گزینه باعث میشود لبۀ تصویر به صورت یک هاله دیده شود. هر چقدر مقدار Feather بیشتر باشد لبههدا ندرم تدر خواهند بود. نمونهای از یک Feather در تصویر روبهرو آورده شده است.

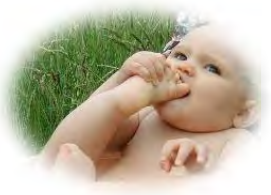

به طور پیشفرض، نصف هالۀ ایجـاد شـده در درون تصـویر و نصـف دیگـر آن در بخش بیرونی ایجاد می شود. برای نمونه، اگر مقدار Feather را به ۱۴ تنظیم کنید، 1 پیکسل از آن در درون تصویر و 1 پیکسل دیگر در بیرون تصدویر ایجداد خواهدد شد.

استفاده از گزینۀ Feather در ماسکها باعث نرمتر شدن لبههای آن میشود. در بسدیاری از م واقدع، ایدن کدار باعدث 1 طبیعیتر شدن تصویر میشود .

> ضدپلگی <sup>2</sup> 1 برای مشاهدۀ ویژگی Feather Mask در یک الیه از کلید میانبر F استفاده کنید.

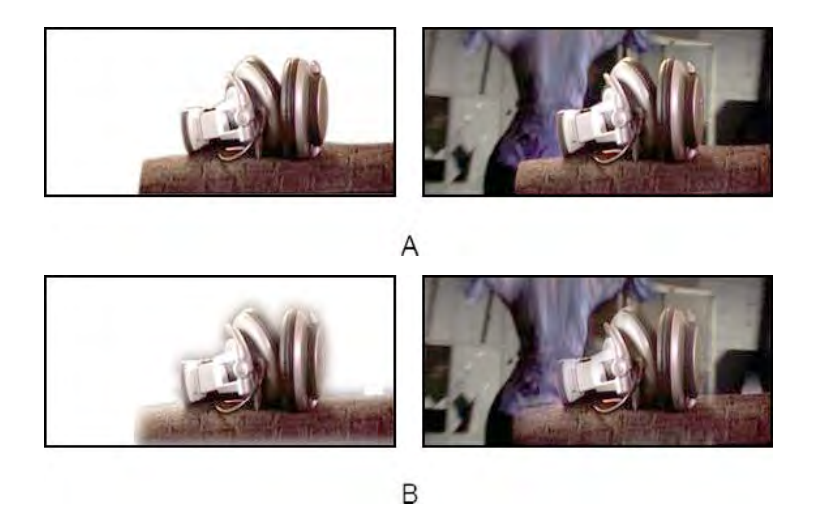

- *A*. یک ماسک با تنظیم *Feather* به مقدار 1
- *B*. یک ماسک با تنظیم *Feather* به مقدار 13

## **فصل دوم**

## **.1آشنایی با محیط برنامه و کار با فایل**

پیش از شروع پادگیری این نرمافزار، لازم است با محیط برنامه آشنا شوید. این شناخت باعث مـی شـود تـا بـه راحتـی بتوانید به دستورات مورد نظر دسترسی پیدا کرده و از آنها استفاده کنید. در این فصل، به بررسی اجزای گونـاگون ایـن نرمافزار می پردازیم.

پس از اجرای نرمافزار After Effects، وارد محیطی مانند شکل زیر خواهید شد که در ادامه، بخش های گوناگون آن را بررسی خواهیم کرد. این محیط طوری طراحی شده است که بیشترین فضای کاری را در اختیار طراح قرار می دهد.

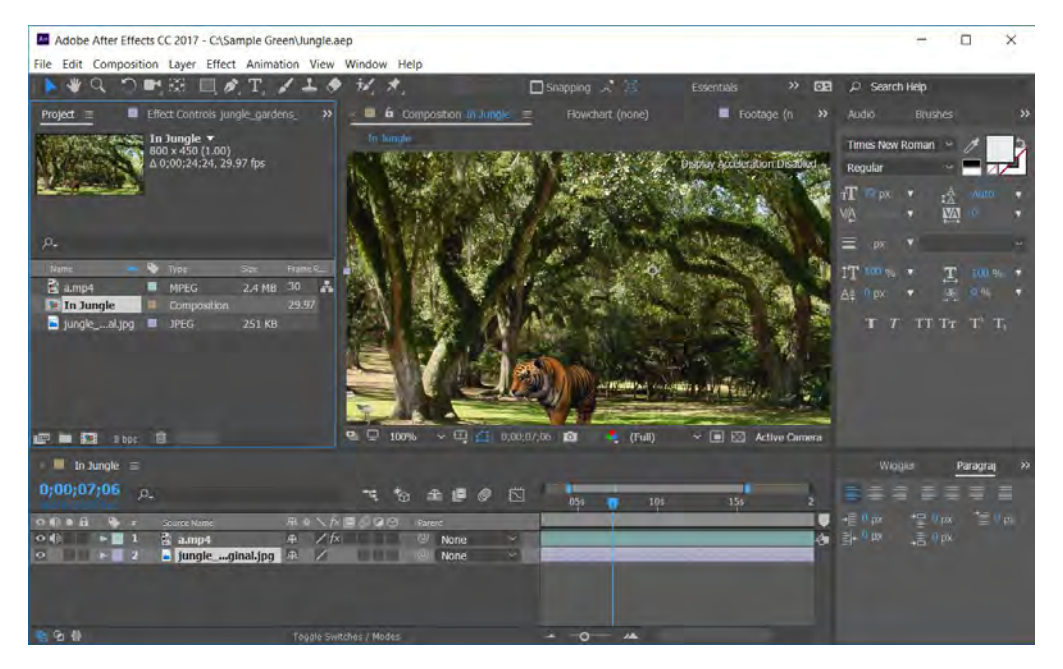

در این فصل، مطالب زیر را مطالعه خواهید کرد:

- آشنایی با فضای کاری برنامه
- نحوۀ انجام تنظیمات در برنامه
	- کار با فایلها
	- مراحل تدوین فیلم
- نیازهای نرمافزاری و سختافزاری برنامه

## **1.1. فضای کاری**

برنامۀ Effects After دارای یک محیط انعطافپذیر است؛ بنابراین، با توجه به نیاز خود میتوانید آن را به شکل دلخواه خود درآورید. در این نرمافزار، بسیاری از وظایف طراحی و مدیریت برنامه در پانلها انجام میشود. این پانلها در پنجرۀ اصلی برنامه قرار گرفتهاند و با درگ کردن در فضای کاری جابهجایی میشوند.

پانلها، قسمت اعظم فضای کاری را اشغال می کنند؛ بنابراین، برای افزایش فضای کاری، بهتـر اسـت از چنـد مـانیتور استفاده نمایید. در این صورت، پنجرۀ اصلی برنامه در مانیتور نخست و پنجرههای شـناور در مـانیتور دوم نمـایش داده خواهند شد. همچنین، برای داشتن فضای کاری بیشتر و تسلط به طراحی، بهتر است وضوح مانیتور خـود را حـداقل در حالت 900 x 1280 قرار دهید. پانلها از طریق منوی Window در دسترس طراح قرار میگیرند.

به طور کلی، اجزای اصلی فضای کاری عبارتند از:

- نوار منو که حاوی دستورات گوناگون نرمافزار است.
- پانل ابزار که شامل ابزارهای گوناگون برای ویرایش و مدیریت فیلمها است. با قرار دادن اشارهگر ماوس بدر روی ابزارها میتوانید نام و میانبر آنها را مشاهده کنید. همچنین، با نگه داشتن کلید Alt و کلیک روی یدک ابزار میتوانید بین ابزارهای آن مجموعه سوئیچ نمایید.
- پانل پروژه که فایلهای باز شده را در خود نگهداری میکند. در هر زمان، تنها یک پروژه میتواند باز باشدد. در صورتی که پروژۀ جدیدی ایجاد کنید، پروژۀ جاری بسته خواهد شد.
- پنجرۀ Composition که به طور مخفف به آن Comp گفته میشود، محل کار با فایلها است. الیده هدای ویدئویی، صدا، متن و مانند ان در این قسمت قرار میگیرند. از ان جایی که هر ترکیب<sup>،</sup> دارای نـوار زمـانی<sup>٬</sup> مستقلی است، بنابراین میتوان هر کدام از آنها را یک پروژۀ مستقل تصور کرد.
	- پانلهای برنامه که برای مدیریت متنها، قلمها و مانند آن مورد استفاده قرار میگیرند.

#### **1.1.1. جابجایی پانلها**

مجموعۀ نرمافزارهای Adobe CC از پانل۵ایی تشکیل شدهاند که قابلیت جابهجایی دارند. این پانل۵دا می تواننـد بـه صورت یک گروه درآمده یا در پنجرۀ اصلی برنامه<sup>1</sup> شناور شوند.

<sup>1</sup> Composition

1 Timeline

1 Application Window

برنامۀ Effects After دارای چینشهای از پیش تعریف شدهای است که برای استفاده بهینه از فضدای کداری در نظدر گرفته شده است. با این حال، میتوانید چینشهای مورد نظر خود را انجام داده و برای استفادههای بعدی ذخیره نمایید. در ادامه به بررسی نحوۀ جابهجایی و چینش پانلها خواهیم پرداخت.

برای قرار دادن یک پانل در کنار پانل های دیگر، آن را به سمت منطقههای مشخص شده در شکل زیر درگ کنیـد. در این شکل، پانل A در باالی پانل جاری قرار میگیرد.

![](_page_22_Figure_3.jpeg)

پانل *A* به منطقۀ *B* درگ شده است. به این ترتیب، پانل درگ شده در باالی پانل جاری )قسمت *C* )قرار میگیرد.

برای قرار دادن یک پانل در یک گروه، آن را به سمت عنوان یا وسط یک گروه درگ کنید.

![](_page_22_Figure_6.jpeg)

درگ کردن پانل *A* به سمت عنوان یا وسط یک گروه )*B* )باعث میشود پانل درگ شده در گروه مورد نظر قرار گیرد.

برای جابه جایی یک پانل مجزا، نام آن را به محل مورد نظر درگ کنید. شکل زیر این موضوع را نشان می دهد.

![](_page_22_Picture_9.jpeg)

برای جابهجایی یک گروه از پانل ها، بخش موجود در سمت راست مجموعه پانل ها را درگ کنید. شکل زیر این موضوع را به خوبی نشان میدهد.

![](_page_23_Picture_1.jpeg)

در صورتی که بخواهید یک پانل شناور شده و در هر محلی از صفحه قرار گیرد، باید از یکی از روش های زیدر اسدتفاده کنید:

- از منوی پانل، یکی از گزینههای Panel Undock یا Frame Undock را انتخاب کنید.
	- کلید Ctrl را پایین نگه داشته و پانلها را به سمت محل مورد نظر درگ کنید.
- پانلهای مورد نظر را به طرف بیرون پنجرۀ اصلی درگ کنید. )اگر برنامده در حالدت Maximize قدرار دارد، پانلها را به سمت نوار وظیفه٬ درگ کنید.)

#### **1.1.1. تغییر اندازۀ پانلها**

گاهی اوقات برای دسترسی بهتر به مقادیر پانلها، نیاز به تغییر اندازۀ آنها دارید. برای حداکثرنمایی پانل زیدر اشداره گدر ماوس و دسترسی به گزینههای آن می توانید دکمهٔ (Accent Grave) را فشار دهید. برای برگردانـدن انـدازهٔ یانـل بـه حالت اولیه، همین کلید را دوباره فشار دهید.

برای تغییر اندازهٔ پانلها به طور سفارشی، به روش زیر عمل کنید:

- 2. یکی از کارهای زیر را انجام دهید:
- اشارهگر ماوس را در بین دو پانل قرار دهید. در این حالت، نشانگر ماوس به شکل آید.در می
- اشارهگر ماوس را در بین چند پانل قرار دهید. در این حالت، نشانگر ماوس به شکل آید.در می
	- 1. دکمۀ سمت چپ ماوس را فشار داده و درگ کنید.

![](_page_23_Figure_13.jpeg)

2 Taskbar

- *A*. اشارهگر ماوس در بین پانلها قرار گرفته است.
	- *B*. پانلهای تغییر اندازه پیدا کردهاند.

#### **1.1.1. مدیریت فضای کاری**

برای مدیریت فضای کاری، یکی از کارهای زیر را انجام دهید:

- از منوی Workspace Window یکی از فضاهای پیشفرض را انتخاب کنید. هر کدام از این گزینههدا، در زمان انجام عملیات مربوطه، باعث افـزایش بـازدهی آن مـی شـوند. بـرای نمونـه، گزینـهٔ Animation، پانلهای متحرکسازی را باز کرده و سایر پانلها را که اهمیت کمتری دارند مخفی میکند.
- فضاهای کاری پرکاربرد دارای میانبر هستند. فضای کاری Standard از میانبر 11F+Shift، فضدای کداری Screen Small از میانبر 12F+Shift و فضای کاری Essentials از میانبر 10F+Shift استفاده میکنند.
- پانلها را در مکانهای مناسب قرار داده و دستور Workspace New Workspace Window را اجرا کنید. در قسمت Name از پنجرۀ باز شده، نام مناسبی وارد نموده و دکمۀ OK را فشار دهید. ذخیدره کدردن فضای کاری، باعث میشود تا در آینده بتوانید از این چینش استفاده کنید.
- برای حذف یک فضای کاری، دستور Workspace Delete Workspace Window را اجدرا کنیدد. سپس فضای کاری مورد نظر را انتخاب کرده و دکمۀ Delete را فشار دهید.

#### **1.1.1. تنظیمات برنامه**

نرمافزار Effects After به شما اجازه میدهد تا محیط کاری برنامه را مطابق سلیقۀ خود سفارشی نمایید. بدرای انجدام تنظیمات در برنامه و سفارشی کردن آن، باید به صورت زیر عمل کنید:

- 2. از زیر منوی Preferences Edit دستور مورد نظدر را انتخداب کنیدد. دسترسدی بده تنظیمدات عمدومی General، با میانبر ;+Alt+Ctrl انجامپذیر است.
	- 1. تنظیمات الزم را انجام دهید.

بسیاری از تنظیمات عمومی برنامه، در قسمت General قرار دارد. برخی از تنظیمـات پرکـاربرد برنامــه بــه : صورت زیر است<sup>.</sup>:

**گزینۀ Tips Tool Show General:** هنگام عبور ماوس از روی یک ابزار، توضیحاتی در مورد آن به نمایش درمیآید.

2 سایر تنظیمات در فصلهای مربوطه بررسی خواهند شد.

**گزین ۀ Cache Disk Enable Cache Disk & Media:** اسددتفاده از حافظدد ۀ موقددت Cache را امکانپذیر میکند. حداکثر اندازۀ حافظۀ موقت از طریق گزیند ۀ Size Cache Disk Maximum مشدخص میشود که مقدار پیشفرض آن 1 گیگابایت است.

**گزینۀ Brightness Appearance:** تیرگی و روشنی محیط کار برنامه را مشدخص مدی کندد. بدرای رسیدن به روشنی پیشفرض برنامه، دکمۀ Default را فشار دهید.

**گزینۀ Every Save Save-Auto:** باعث ذخیره شدن خودکار پروژهها در فواصل زمانی معین میشود. 1. دکمۀ OK را فشار دهید.

 اگر بخواهید همۀ تنظیمات انجام شده را لغو کنید، کافی است در هنگام اجرای برنامه، کلیددهای Shift+Alt+Ctrl را پایین نگه دارید. در این صورت، یک پنجره ظاهر شده و از شما میخواهد حذف فایل تنظیمات را تایید کنید. بعدد از اجرای برنامه، همۀ تنظیمات آن مانند روز نخست خواهد بود.

## **1.1. روند عمومی تدوین**

تدوین یک فیلم ساده یا میکس پیچیدۀ آن در Effects After، همگی از یک روند مشدخص پیدروی مدی کنندد. بدرای نمونه، در یک تدوین، معموال الیهها را ویرایش کرده و متحرکسازی میکنید. سپس، فیلم تولیدی بدازبینی مدی شدود. این مراحل، ممکن است بارها انجام شود تا نتیجۀ الزم حاصل گردد. در ادامۀ این قسمت، مراحل مهم تدوین را به طور اجمالی بررسی خواهیم کرد تا دید کلی نسبت به آن داشته باشید. در برخی از پروژهها، ممکن اسدت بده برخدی از ایدن مراحل نیاز نداشته باشید. بحثهای تکمیلی هر کدام از این قسمتها در فصلهای بعدی انجام خواهد شد.

#### **1.1.1. سازماندهی پروژه**

پیش از هر کاری، نخست باید یک پروژه برای تدوین خود ایجاد کنید. سپس، آیتمهای مـورد نظـر را بـه پـروژۀ خـود اضافه کنید. اصطالحا، به این آیتمها Footage گفته میشود. مشخصات کامل این آیدتم هدا در پاندل Footage قابدل مشاهده و ویرایش است. برنامۀ Effects After بسیاری از قالبهای گرافیکی فیلم، تصویر و صدا را میشناسد و از آنها یشتیبانی می کند.

#### **1.1.1. کار با الیهها**

برای مدیریت پروژۀ یخود، ک یا چند ترکیب ایجاد کنید. توجه کنید که هر آیتم Footage میتواند منبعی بدرای یدک یا چند الیه در ترکیب باشد. الیهها مدی توانندد در پاندل Composition روی هدم چیدده شدده و یدا آن کده در پاندل Timeline به ترتیب زمانی قرار گیرند٬ لایهها با کمک مدهای امیختگی و ماسکها میتوانند با یکدیگر ترکیب شوند. الیههای متنی، الیههای شکل و ابزارهای ترسیم باعث میشوند تا به راحتی بتوانید المانهای تصویری مورد نظر خود را به فیلم اضافه کنید.

متحرک سازی می تواند با ویرایش خواص لایهها مانند اندازه، محل و شفافیت آنها انجـام شــود. بــا کمــک فــریمهــای کلیدی می توانید خواص لایهها را در طول زمان پخش فیلم تغییر دهید.

#### **1.1.1. اضافه کردن افکتها**

مرحلۀ بعدی کار، اضافه کردن افکتها و جلوههای ویژه به فیلم است که یکی از مهم ترین و جذابتدرین بخدش هدای تدوین محسوب میشود. افکتها می توانند به فیلم، تصویر و حتی صدا اعمال شوند. صدها افکت، انیمیشن پیش فـرض و سبک الیه در برنامه وجود دارند که شما را در تدوین فیلم کمک میکنند. همچنین، ویژگیهای مربوط به افکدت هدا متحرکسازی شده و جلوههای مورد نظر را به فیلم اضافه میکنند.

برای افزودن افکت به فیلم، از پانل Presets & Effects استفاده میشود. این پانل از طریدق مندوی Window قابدل دسترسی است.

#### **1.1.1. پیشنمایش**

بخشترین یکی از مهم های برنامه، پیشنمایش مناسب و سریع ترکیبها است. برای رسیدن به سرعت و نتیجۀ بهتر، باید از تکنولوژی OpenGL در کارت گرافیکی رایانۀ خود استفاده کنید. با تنظیم تعداد فریمها در ثانیـه، کیفیـت فـیلم، منطقۀ پیشنمایش و طول ترکیب میتوانید سرعت و کیفیت پیشنمایش را به طور متناسب تغییر دهید. همچندین، بدا مدیریت تنظیم رنگ میتوانید پیشنمایشی از فیلم را در سایر خروجیها مشاهده کنید.

<sup>2</sup> در Effects After، الیهها به حالت دو بعدی و سهبعدی چیده میشوند.

**1.1.1. رندر کردن فیلم و گرفتن خروجی**

2 مرحلۀ پایانی یک پروژه، رندر کردن فیلم و گرفتن خروجی از آن است. این کار، با اضافه کردن ترکیبها به صف رندر انجام میشود. در این مرحله میتوانید کیفیت خروجی و قالب آن را تعیین کنید. برخی از مواقع، الزم است فیلم تددوین شده را در قالبی مانند SWF ذخیره نمایید کده در ایدن صدورت، بایدد بده جدای پاندل Queue Render از دسدتورات زیرمنوی Export File استفاده کنید.

استفاده از پانل Render Queue، اصلیترین راه Export و رندر کردن فـیلم در After Effects اسـت. در ایــن پانــل میتوانید به طور همزمان، آیتمهای گوناگون را تنظیم کنید.

**پروژه ایجاد یک فیلم ساده**

برای درک مفاهیم باال میخواهیم یک فیلم کوتاه بسازیم. مراحل تولید ایدن فدیلم، در فدیلم هدای دیگدر نیدز انجدام میشود. در این فیلم، به جای وارد کردن یک آیدتم آمداد ۀ Footage، از متند ی اسدتفاده کدرده ایدم کده مسدتقیما در Effects After ساخته میشود.

برای ایجاد یک فیلم ساده، به صورت زیر عمل کنید:

- .2 با اجرای دستور Composition New Composition، یک ترکیب جدید ایجاد کنید.
- .1 در پنجددرۀ بدداز شددده، گزینددۀ Duration را بدده مقدددار 5.00 )1 ثانیدده( تنظددیم کنیددد. سددپس، مقدددار Pixel Square 1D NTSC را از قسمت Preset انتخاب کرده و دکمۀ OK را فشار دهید.
	- .1 دستور Text New Layer را اجرا کنید تا یک الیۀ متنی جدید ایجاد شود.
		- .1 نام خود را وارد کرده و کلید Enter+Ctrl را فشار دهید.
- .1 در بخش Transform از الیۀ متنی، یک فریم کلیدی برای ویژگی Position ایجاد کنید. برای این کدار، کلید ترکیبی P+Shift+Alt را فشار دهید. یک عالمت در فریم نخست، ایجاد فدریم کلیددی را تاییدد خواهد کرد.
	- .1 ابزار را انتخاب کرده و متن خود را به سمت چپ پانل Composition منتقل کنید.
- .1 در پانل Timeline، اشارهگر زمان جاری را به آخرین فریم منتقل کنید. برای این کار، کلید End را فشدار دهید.
- .1 با کمک ابزار متن خود را به سمت راست پانل Composition منتقل کنید. در این صورت، یک فدریم کلیدی در محل آخرین فریم تشکیل خواهد شد.

2 Render Queue

- .2 با فشردن کلید در پانل Preview میتوانید پیشنمایش فیلم خود را ببینید. برای این کار میتوانیدد از کلید Space نیز استفاده کنید.
	- .23 با کمک دستور Glow Stylize Effect، افکت تابش نور را به متن اعمال کنید.
- .22 با اجرای دستور Queue Render To Add Composition، ترکیب سداخته شدده را بده صدف رنددر اضافه کنید.
- .21 در پانل Queue Render، روی متن specified yet Not در سمت راست To Output کلیک کنیدد. در پنجرۀ باز شده، نام و مسیر ذخیره شدن فایل خروجی را مشخص کنید. سپس،کلید Save را فشار دهید. .21 با فشردن دکمۀ Render، تمام آیتمهای موجود در صف رندر خواهند شد.

به این ترتیب، موفق به تولید و ذخیرهسازی یک فیلم کوتاه شدید!

## **1.1. کار با فایلهای پروژه**

فایل های پروژه با پسوندهای aep. و aepx. ذخیره میشوند. این فایل ها حاوی افکـتـهـا و مشخصـات تـدوین فـیلم است. همچنین، فایلهای الگوی` پروژه دارای پسوند aet. هستند. این فایلها، حاوی قالبهـایی بـرای سـاخت فـیلم هستند.

برای کار با یک پروژه، از دستورات زیر استفاده کنید:

**دستور (N+Alt+Ctrl (Project New New File:** این دستور برای ایجاد یک پروژۀ جدید به کار مدی رود. در هر زمان، تنها میتوانید یک پروژۀ باز داشته باشید.

**دستور (N+Shift+Alt+Ctrl (Folder New New File:** این دستور برای ایجاد یدک فولددر جدیدد در پاندل Project به کار میرود. فولدرها برای دستهبندی آیتمهای موجود در پروژه به کار میروند.

**دستور File Photoshop Adobe New File:** این دستور، یک فایل فتوشاپ با پسوند psd. ایجداد کدرده و آن را در برنامۀ Photoshop Adobe باز میکند.

**دستور (O+Ctrl (Project Open File:** این دستور، برای باز کردن یک پروژه یا الگوی موجود به کار میرود.

**دستور (O+Shift+Alt+Ctrl (Bridge in Brows:** برای مشاهدۀ فایلها در برنامۀ Bridge Adoeb از این دسدتور استفاده میشود. این برنامه به همراه سایر برنامههای 6CS Adobe نصب میشود.

**دستور Projects Template Browse File:** برای باز کردن فایلهای الگو در برنامۀ Bridge Adoeb به کدار میرود.

**دستور (W+Ctrl (Close File:** این دستور، برای بستن پانل فعال مورد استفاده قرار میگیرد.

**دستور Project Close File:** این دستور، برای بستن یک پروژه به کار میرود.

**دستور (S+Shift+Ctrl (As Save As Save File:** برای ذخیره کردن یک پدروژه، از ایدن دسدتور اسدتفاده میشود.

**دستور (S+Ctrl (Save File:** از این دستور برای ذخیره کردن تغییرات انجام شده در یک پروژه استفاده میشود.

**دستور Copy a Save As Save File:** این دستور برای تهیۀ یک کپی جدید از پروژۀ جاری به کار میرود.

**دستور XML As Copy a Save As Save File:** این دستور برای تهیۀ یک کپی جدید از پدروژ ۀ جداری بده صورت فایل XML به کار میرود. فایلهای XML، در هر ویرایشگر متنی قابل ویرایش هستند.

**دستور (13) CC As Copy a Save As Save File:** این دستور، یک کپی جدید از پروژه ایجاد میکند کده با نسخۀ 13 CC سازگار است.

**دستور Revert:** برای برگرداندن تغییرات اعمال شده در یک پروژه )به حالت آخرین ذخیره( به کار میرود.

**دستور (I+Ctrl (File Import File:** این دستور برای وارد کردن آیتمهای فیلم، صوت و تصویر در داخل پانل Project به کار میرود.

 بده Premiere Pro ۀ برنامد به پروژه ارسال برای **:File Export Adobe Premiere Pro Project دستور**  کار میرود. فایل ارسال شده با پسوند prproj. ذخیره میشود.

### **1.1. نیازهای سختافزاری**

نرمافزار After Effect مانند هر برنامۀ کامپیوتری دیگر، به یک سری سختافزار و نرمافزار نیـاز دارد کـه بایـد آنهـا را تامین کنید؛ وگرنه، این نرمافزار به طور مناسب اجرا نخواهد شد. نیازهای متداول برنامۀ Effect After بده شدکل زیدر است:

- ¤ پردازندۀ Intel® Core™2 Duo یا Intel® Core™2 Puoli
- Windows® 8 یا Microsoft® Windows® 7 Service Pack 1 عامل سیستم
- حافظۀ RAM حداقل 2 گیگا بایت )برای داشتن سرعت باال در اجرای برنامه، حافظد ۀ 1 گیگابایدت پیشدنهاد میشود.)
	- 1 گیگا بایت فضای خالی بر روی دیسک سخت
	- ¤ 1 گیگا بایت فضای خالی برای استفاده به عنوان حافظۀ موقت`
	- صفحۀ نمایش 900 x 1280 و کارت ویدئویی با پشتیبانی از 2.0 OpenGL
		- نرمافزار 7.6.6 QuickTime( برای استفاده از قابلیتهای QuickTime)

## فصل سوم

## **.1کار با پروژهها و ترکیبها 1**

یک پروژه، فایلی است که ادرس فایلهای منبع (فیلم، صـدا و تصـویر)۲ و ترکیـبـهـا را در خـود نگهـداری مـیکنـد. فایلهای پروژه با پسوند aep. یا aepx. شناخته میشود". نام پروژهٔ جاری، در بالای پنجـرهٔ نـرمافـزار قابـل مشــاهده است.

ترکیبها مجموعهای از لایهها هستند. بسیاری از لایهها، از آیتمهای Footage به عنوان منبع استفاده می کنند. با این 1 حال، الیههایی مانند شکل و متن به طور مستقیم در درون Effects After ساخته میشوند.

- در این فصل، مطالب مهم زیر را خواهید دید:
	- ایجاد یک پروژۀ جدید کار با ترکیبها

#### **1.1. پروژهها**

در برنامۀ effects After، در هر زمان تنها یک پروژۀ باز میتواند وجود داشته باشد. بنابراین، اگر یک پروژۀ جدیدد بداز کنید، پروژۀ پیشین بسته خواهد شد. پس از ایجاد یک پروژه، باید فایلهای فیلم، صوت و تصویر را به آن اضافه کنیدد . این فایلها که به آنها آیتمهای Footage گفته میشود، در پانل Project نمایش داده میشوند.

1 Shape

<sup>&</sup>lt;sup>1</sup> Composition

<sup>1</sup> این آیتمها در پانل Projects مورد استفاده قرار میگیرند.

<sup>1</sup> پسوند aep. اطالعات پروژه را به صورت باینری ذخیره میکند؛ اما پسوند aepx. آنها را به صورت دادههای XML تبدیل کرده و سپس به صورت متنی ذخیره میکند. فایلهای aepx. میتوانند در درون یک ویرایشگر متنی مانند Notepad ویرایش شوند؛ بدون آن که نیاز به باز کردن پروژه در برنامۀ Effects After باشد.

![](_page_33_Picture_204.jpeg)

#### **1.1.1. ایجاد، ذخیرهسازی و باز کردن پروژهها**

هنگامی که تدوین یک فیلم جدید را شروع میکنید، باید یک پروژۀ جدید برای آن بسازید. برای ایجاد یدک پدروژه در برنامه، باید یکی از کارهای زیر را انجام دهید:

- .کنید اجرا را File New New Project دستور
	- ترکیب کلیدهای N+Alt+Ctrl را فشار دهید.

یس از کار روی یک پروژه، باید آن را ذخیره کنید. برای این کار، یکی از کارهای زیر را انجام دهید:

- برای ذخیره کردن یک پروژه برای نخستین بار یا با نام جدید، از دستور As Save File استفاده کنید.
- برای ذخیره کردن یک کپی از پروژه (با نام متفاوت یا در محـل دیگـر)، دسـتور Save A Copy را File ≻ Save A را اجرا کنید.
	- برای ذخیره کردن تغییرات اعمال شده در یک پروژه، از دستور Save File استفاده کنید.
- بسرای ایجساد یسک کپسی جدیسد از پسروژه بسا نسام تولیسد شدده توسده از دسستور Save And Increment File استفاده کنید. برای این کدار مدی توانیدد کلیددهای S+Shift+Alt+Ctrl را فشار دهید.
	- برای ذخیرۀ پروژه در قالب XML، دستور XML As Copy A Save File را اجرا کنید.
- برای ذخیرۀ خودکار پروژه در فاصلههای زمانی مشخص، دستور Save-Auto Preferences Edit را اجرا کرده و Every Save را تیک بزنید. سپس، بازۀ زمانی مورد نظر خود را مشخص کنید.
- بـــــرای ذخیـــــرۀ یــــــک پـــــروژه و فایــــل۱هــــای مــــورد نیــــاز آن در یــــک فولــــدر، از دســــتور .کنید استفاده File Dependencies Collect Files

برای باز کردن پروژههای موجود نیز میتوان به صورت زیر عمل کرد:

- 2. دستور Project Open File را اجرا کرده و فایل مورد نظر را انتخاب کنید.
	- 1. دکمۀ Open را فشار دهید.

#### **1.1.1. الگوها**

) یک الگو Template)، قالبی است که برای ساخت پروژههای مشدابه از آن اسدتفاده مدی شدود. از جملد ۀ ایدن الگوهدا میتوان به الگوی ساخت منوهای DVD اشاره کرد. فایلهای الگو دارای پسوند aet. هستند. وقتدی یدک الگدو را بداز میکنید، یک پروژۀ جدید بدون عنوان مبتنی بر فایل الگو ساخته میشود. تغییراتی که در این پروژه ذخیدره مدی شدود ، تاثیری روی فایل الگو نمیگذارد.

اغلب اوقات، ایجاد کنندۀ الگو الیههایی را که نباید ویرایش شوند قفل میکند. این کار باعث جلوگیری از ویرایشهای ناخواسته و تصادفی در فایل میشود.

برای باز کردن یک الگو، یکی از روش های زیر را انتخاب کنید:

- دستور Projects Template Browse File را اجرا کنید. با اجرای این دستور، برنامد ۀ Bridge Adobe باز شده و در انتخاب فایل مورد نظر به شما کمک میکند. فایدل را انتخداب کدرده و روی آن دابدل کلیدک کنید.
- دســتور File ≻ Open Project را اجــرا کنیــد. ســیس، از منــوی بازشــوندۀ Files Of Type گزینــهٔ Project Effects After Adobe را انتخاب کنید. در پایان، فایل مورد نظر را مشخص کرده و دکمۀ Open را فشار دهید.

برخی مواقع، به جای استفاده از الگوهای آماده باید ، یک فایل الگوی شخصی ایجاد کنیدد. در چندین مدواقعی بایدد از ، روشهای زیر استفاده کنید:

- برای تبدیل یک پروژۀ آماده به فایل الگو، پسوند فایل را از aep. به aet. تغییر دهید.
- برای ذخیره کردن یک کپی از فایل به صورت الگو، دسـتور File ≻ Save As ≻ Save A Copy را اجـرا کرده و فایل را با پسوند aet. ذخیره کنید.

#### **1.1.1. پانل** *Flowchart*

در هر پروژه یا ترکیب، پانل Flowchart پیشرفت مراحل تدوین و ساختار درختی آن را نمایش میدهد. فِلِشهدا نحدو ۀ ارتباط میان اجزای گوناگون پروژه را نشان میدهند. توجه کنید که این پاندل ، تنهدا ارتباطدات موجدود را نشدان داده و نمیتواند ارتباط میان آنها را تغییر دهد.